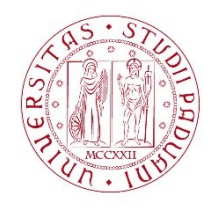

#### UNIVERSITÀ DE GLI STUDI DI PADOVA

## **Dispense del corso "Fondamenti di GIS" & "Applicazioni GIS per le Scienze Ambientali"**

Prof. Francesco Pirotti

# SCHIANTI TEMPESTA VAIA – PROPORZIONI CATEGORIE

#### **Dataset:**

utilizziamo la mappa delle categorie forestali estratta da [http://www.regione.veneto.it/web/agricoltura-e](http://www.regione.veneto.it/web/agricoltura-e-foreste/carta-regionale-delle-categorie-forestali)[foreste/carta-regionale-delle-categorie-forestali](http://www.regione.veneto.it/web/agricoltura-e-foreste/carta-regionale-delle-categorie-forestali) e le aree delimitate degli schianti dalla tempesta VAIA del dataset DS\_schianti\_VAIA .

- 1. Aprite il livello **analisi\_schianti\_10\_02\_2019** (aree schiantate) e **bl\_cat** (categorie forestali prov. Belluno) – entrambi sono nel SR 3003 (Roma40 Gauss Boaga fuso OVEST)
- 2. Eseguite un buffer di 1 km intorno alle aree schiantate usando lo strumento Vettore➔Strumenti di geoprocessing➔**Buffer** – questo viene fatto per delineare delle aree di confronto per capire se le categorie forestali nelle aree schiantate hanno una distribuzione di categorie significativamente diversa dalle aree buffer- questo indicherebbe una maggiore predisposizione di alcune categorie ad essere colpite da schianti…

NB – provate la differenza tra fare un buffer con l'opzione "dissolvi il risultato" e senza – in questo caso dissolviamo le aree in una unica, ma in alcuni casi si utilizza il buffer senza questa opzione.

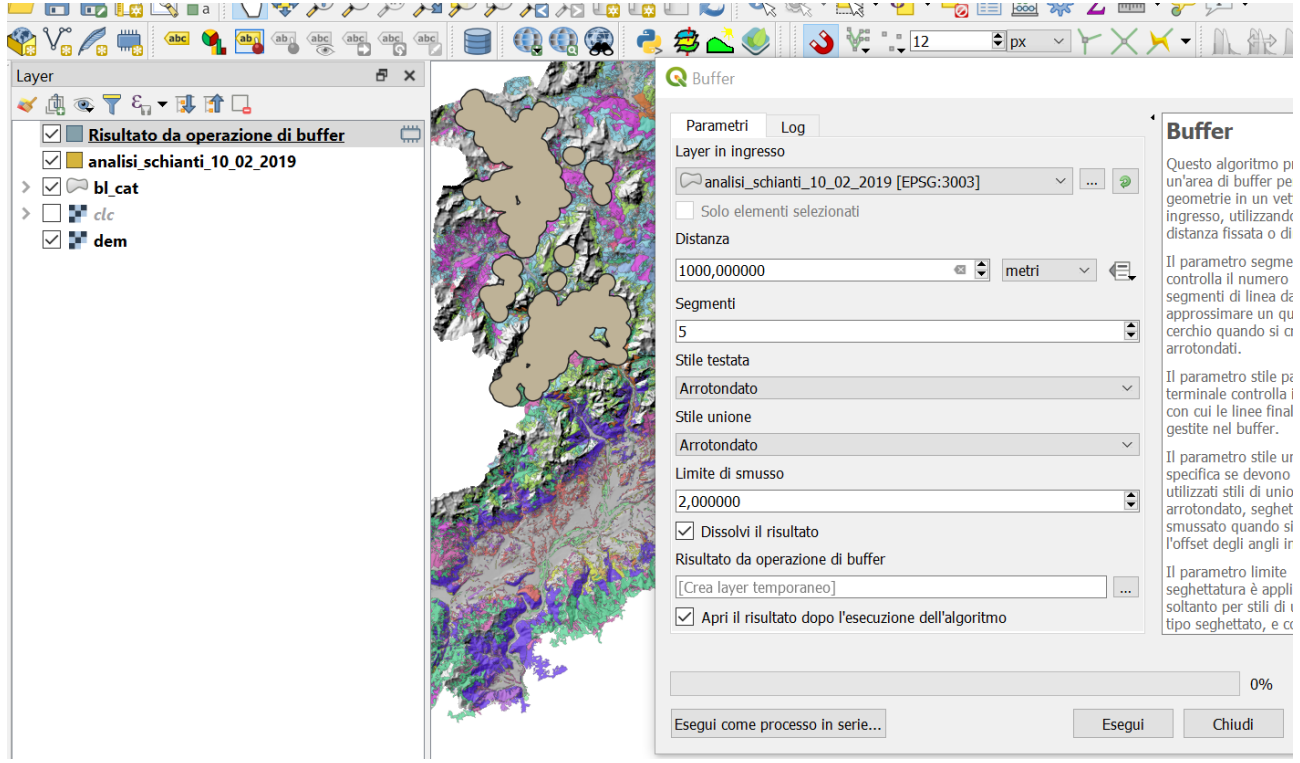

3. Dobbiamo ora stabilire le proporzioni delle categorie forestali presenti nelle aree schiantate, e quelle delle categorie forestali presenti nelle aree allargate a buffer. **Prima però isoliamo dalle categorie forestali i poligoni interessati dall'analisi – ovvero quelli sovrapposti alle aree buffer**. Questo consente di impiegare meno tempo nelle elaborazioni successive, dato che diminuisce il numero di

poligoni utilizzati. Se aprite la tabella attributi del livello delle categorie (bl\_cat), vedrete infatti che sono in tutto 22'464 poligoni. Usiamo lo strumento Vettore➔Strumenti di ricerca ➔**Seleziona per posizione**. **Attenzione:** se dovessero apparire errori legati alla validità della geometria vedi l'allegato a fine dispensa: "[Riparare geometrie](#page-7-0)".

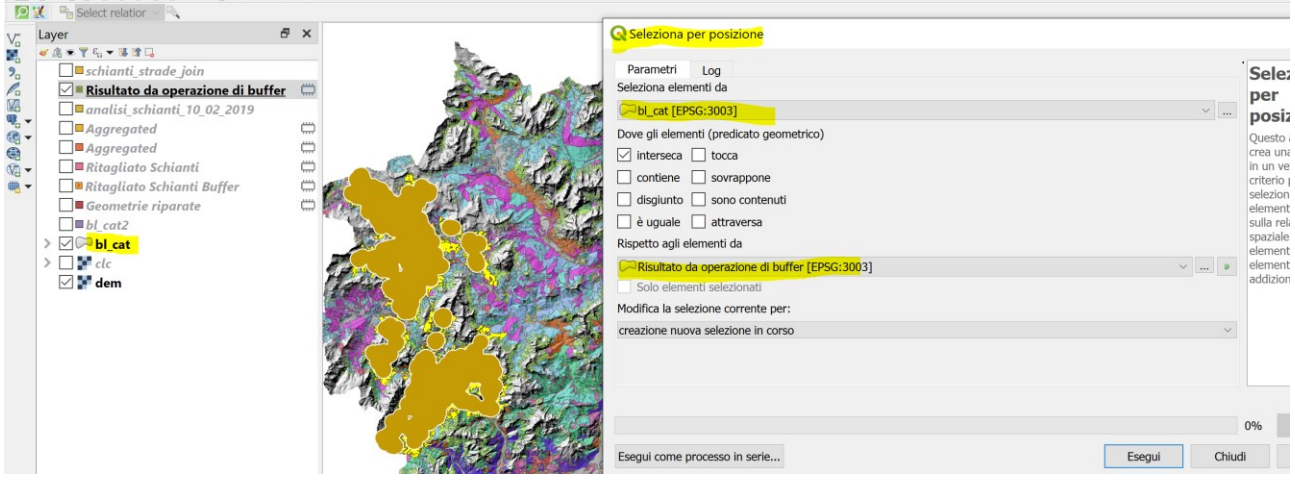

4. Il passaggio sopra crea una selezione dei poligoni del livello "bl\_cat" – salveremo la selezione in un nuovo file vettoriale con tasto destro➔Esporta➔Salva elementi come. **NB**: assicuratevi di selezionare nel pannello l'opzione "salva solo le geometrie selezionate"

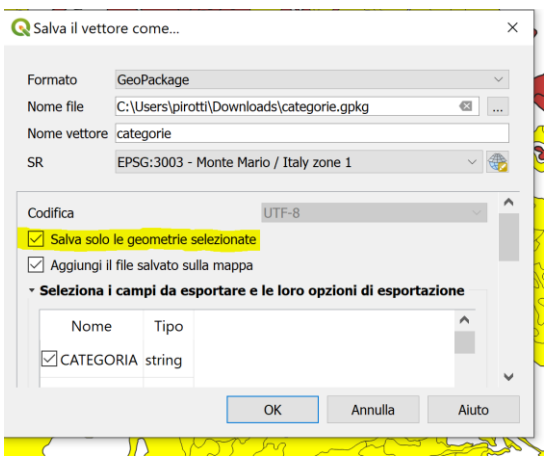

*Parentesi – possiamo tematizzare il nuovo livello delle categorie appena salvate "categorie\_selected" COPIANDO la tematizzazione del livello originale "bl\_cat" – questo risulta utile quando si hanno tematizzazioni complesse di un livello, che si vogliono assegnare ad un altro livello senza rifare la procedura di impostare le tematizzazioni.* 

- *a. Tasto destro sul livello "bl\_cat"* ➔ *Stili*➔*Copia stile*➔*All style categories*
- *b. Tasto destro sul livello esportato "categorie\_selected"* ➔ *Stili*➔*Incolla*

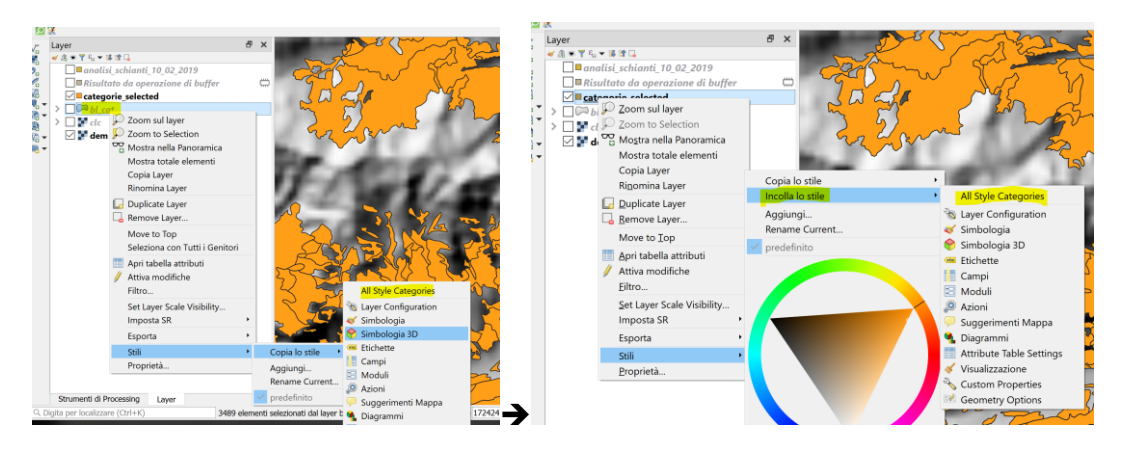

- 5. Usiamo ora due volte il modulo Vettore➔Strumenti di geoprocessing➔**Ritaglia** perritagliare il livello delle categorie (categorie selezione in figura sotto) usando i due livelli dei poligoni delle categorie forestali, che useremo come input nel campo "Overlay layer":
	- a. le aree che hanno subito schianti
	- b. le aree allargate mediante il buffer al punto 2.

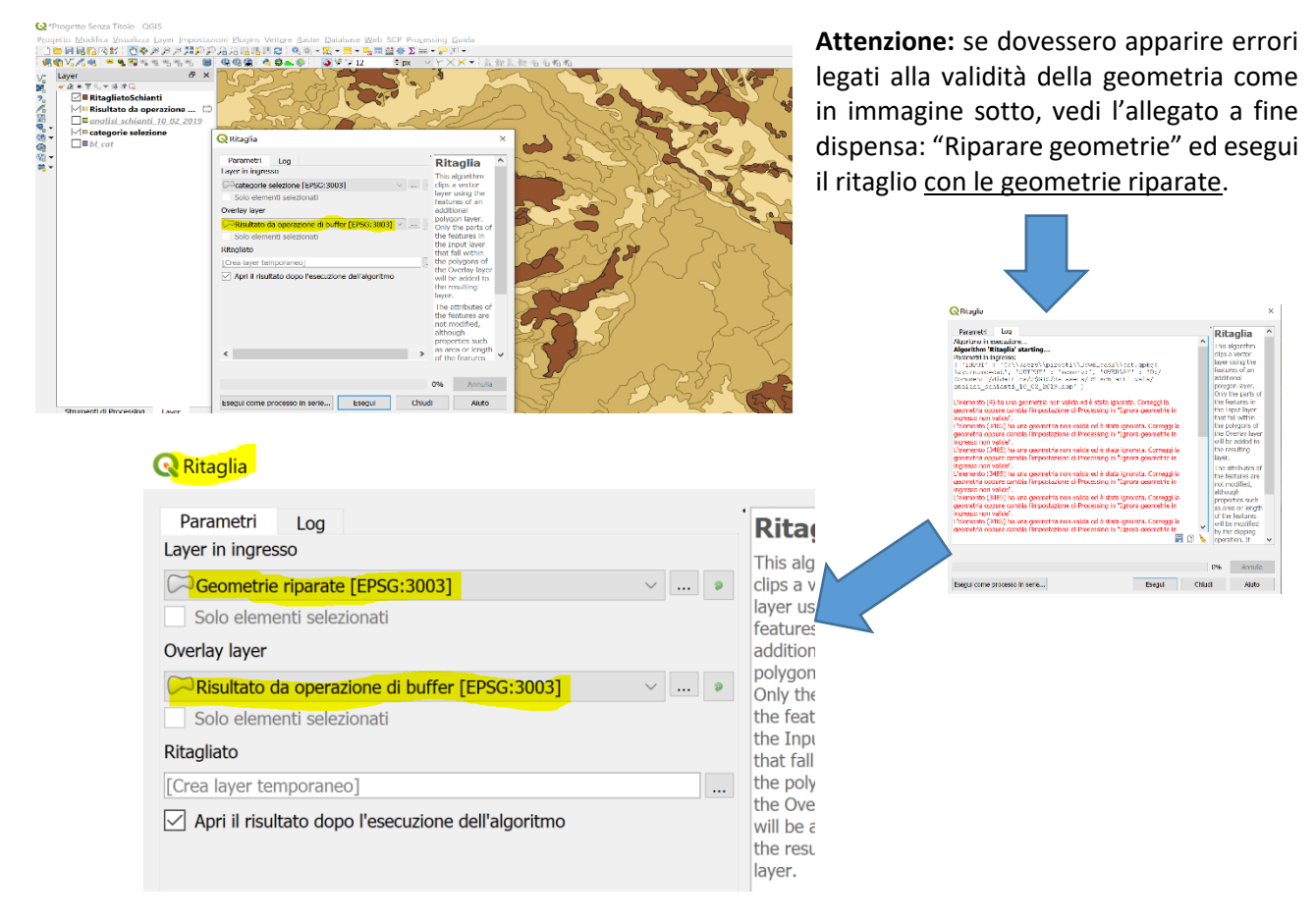

- 6. Abbiamo ora due livelli risultanti dal ritaglio, rispettivamente con:
	- a. I poligoni delle categorie delle aree schiantate, i.e. gli schianti divisi nelle rispettive categorie forestali impattate;
	- b. le aree allargate con il buffer divise nelle rispettive categorie forestali (vedi figura sotto).

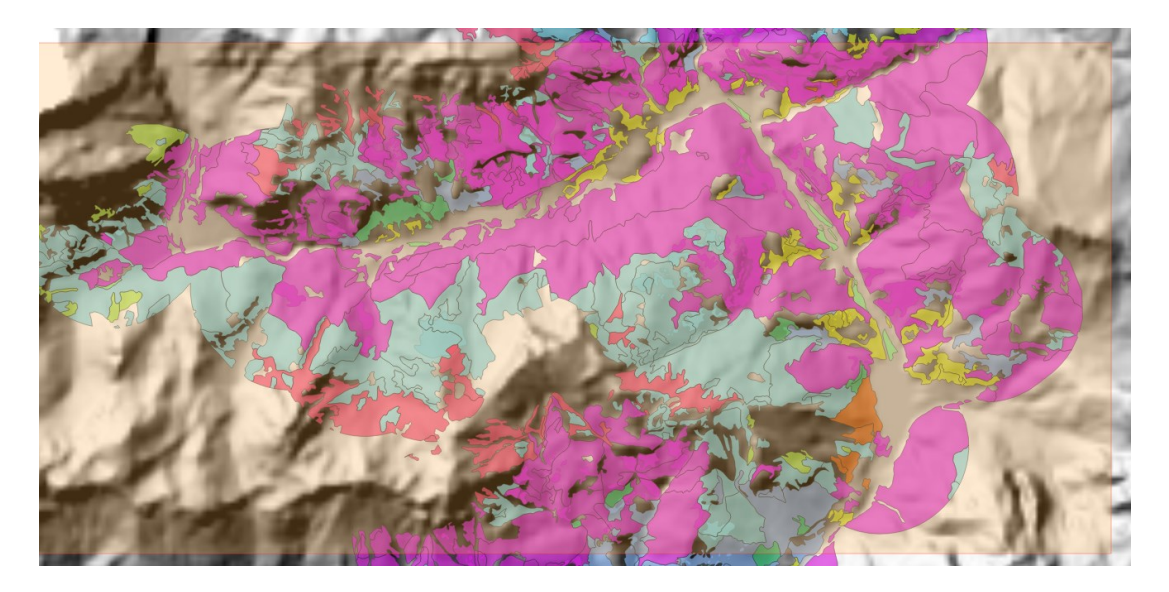

7. Ora dobbiamo **calcolare l'area** dei due livelli dei poligoni di categorie forestali (a e b al punto sopra), ovvero quelli ritagliati dagli schianti e quelli ritagliati dal dal buffer. Infatti abbiamo una colonna "SUP HA" che contiene un valore di area, ma si riferisce ai poligoni originali del livello "bl\_cat" – nel nostro caso i poligoni sono stati ritagliati, quindi avranno area diversa. Per fare questo usiamo il calcolatore di campi per ognuno dei due livelli, e l'operatore **\$area**, che fornisce l'area del poligono di ogni geometria (che corrisponde ad una riga nella tabella attributi). Lo calcoliamo in ettari **aggiornando** la colonna "**SUP\_HA**" come nell'esempio sotto per tutti e due i livelli.

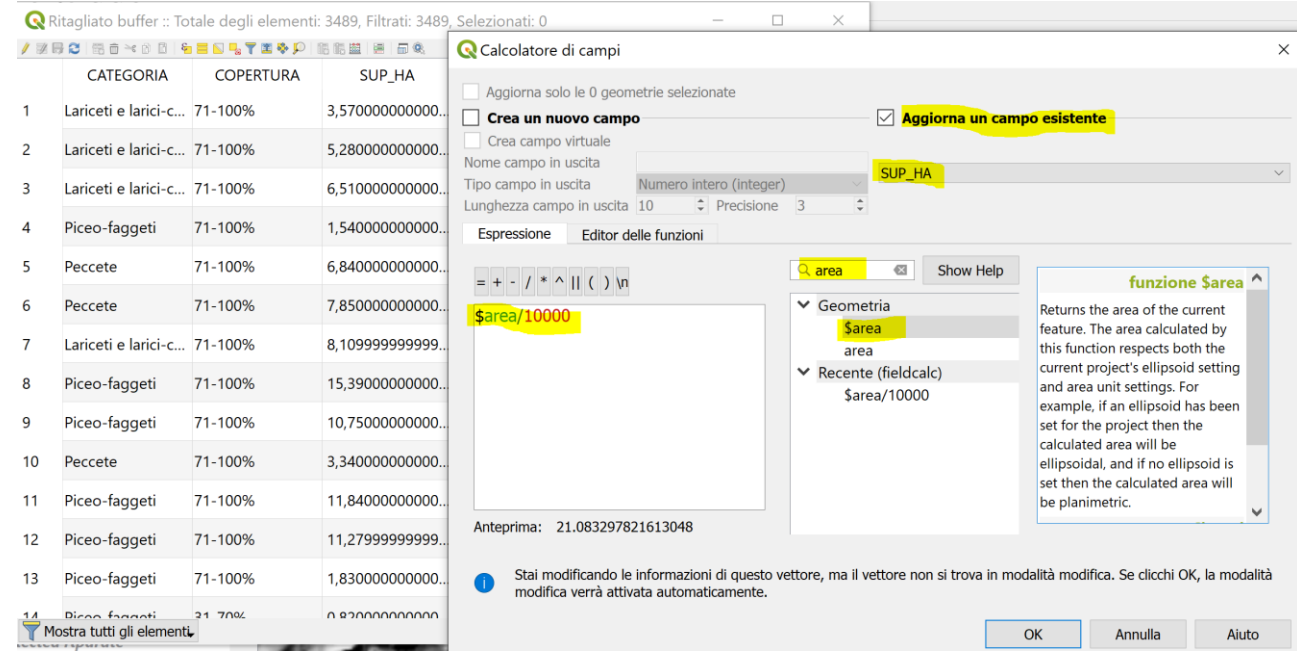

Ricordatevi di **salvare ed uscire dalle modalità di modifica** – usando l'icona

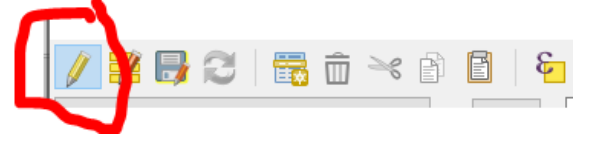

8. Usiamo poi lo strumento nel pannello "Processing → "Aggrega" per unire le geometrie con lo stesso valore del campo "CATEGORIA", sommando le aree calcolate.

Ci fornisce una tabella con una "statistica" delle colonne: in questo caso somma della colonna "SUP\_HA" quindi la proporzione di area per categoria sia nelle aree che hanno subito schianti sia nelle aree allargate. La domanda è: le proporzioni sono diverse tra le aree schiantate e quelle non schiantate?

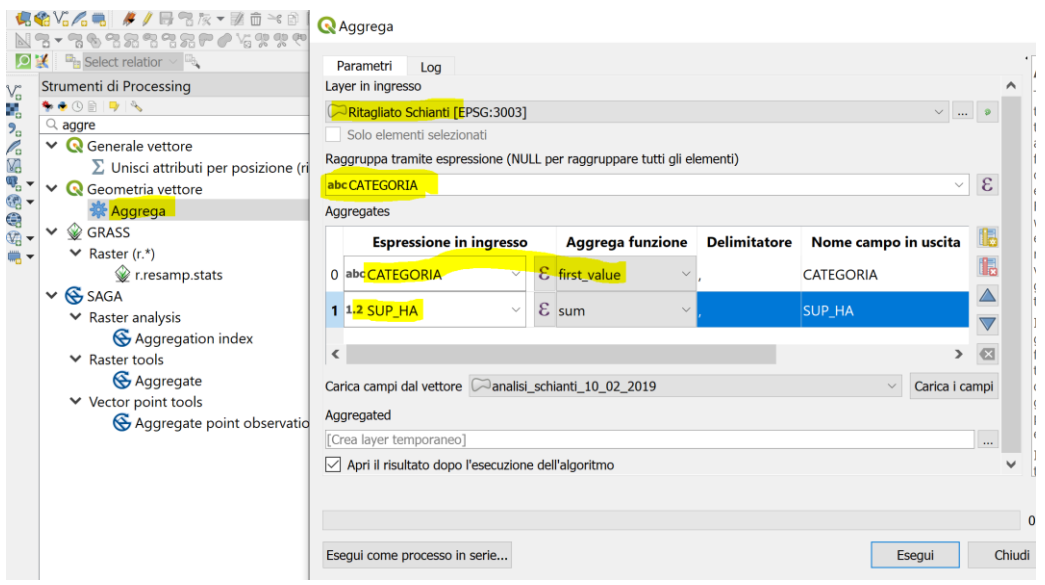

Il risultato sarà un livello con le geometrie e gli attributi scelti aggregati. Sotto la stessa procedura fatta con le tabelle Pivot di excel che illustra il concetto di aggregazione (i dati sono inventati)

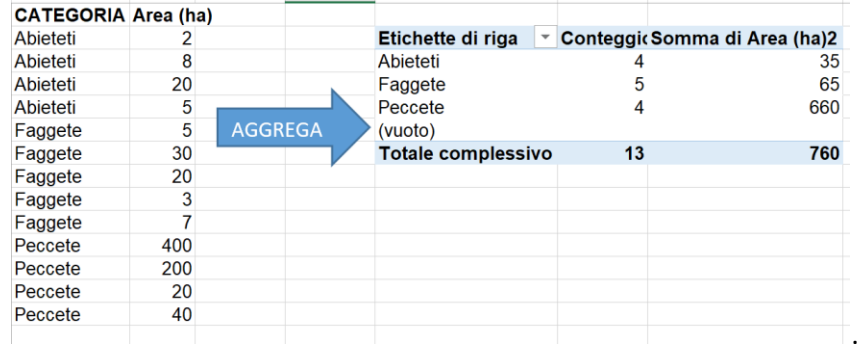

**NB** l'operazione di aggregazione nel GIS va a creare necessariamente un livello "MULTI geometria", ovvero una riga=molti poligoni, come in immagine sotto dove la selezione della riga con categoria "lariceti…." Seleziona molti poligoni sparsi.

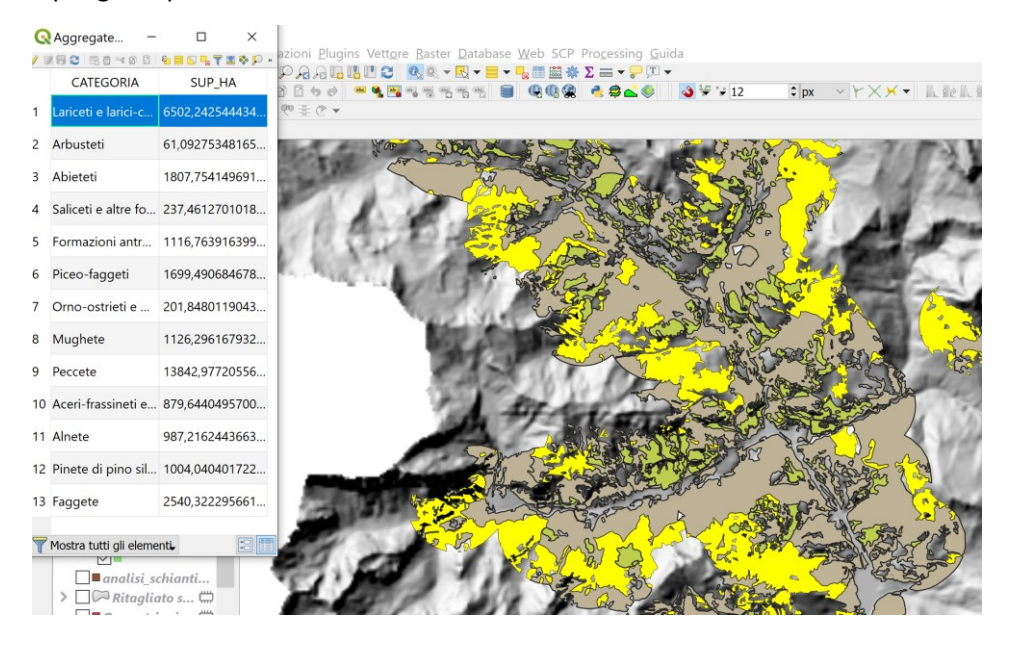

9. Ora per terminare rinominiamo (tasto destro→rinomina) i due livelli temporanei creati con l'aggregazione e eseguiamo le seguenti procedure:

### a. Un join per avere un unico livello con due colonne di area

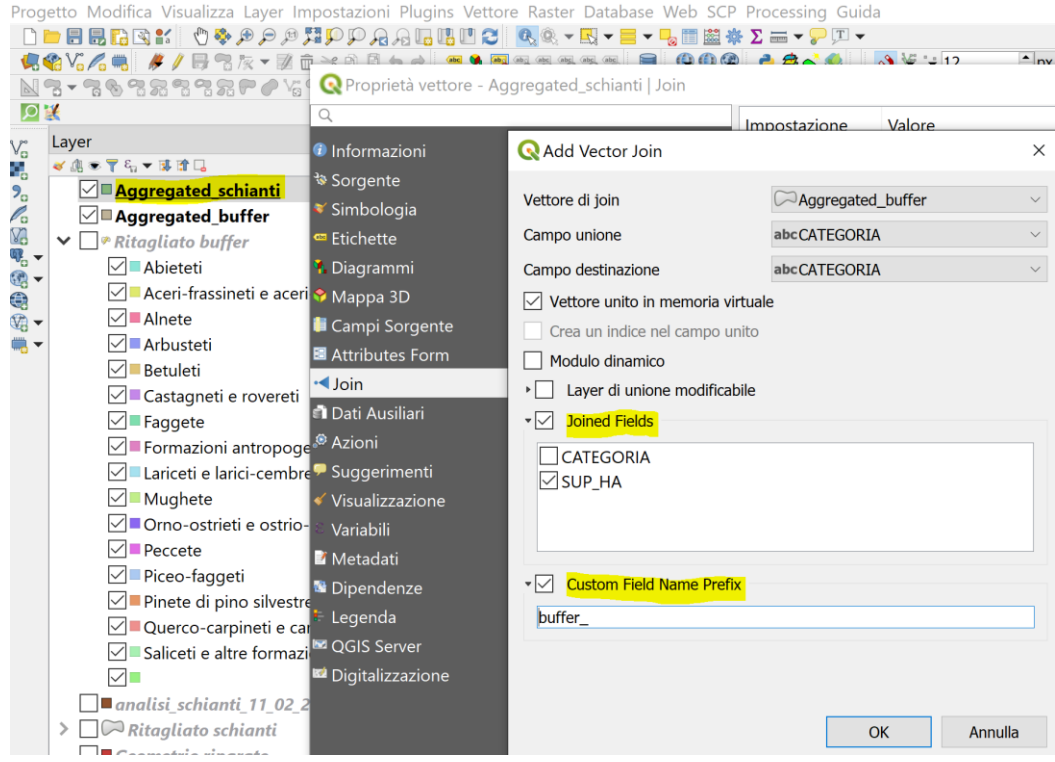

b. Usiamo il calcolatore di campi per ottenere la **percentuale di ogni categoria** sul totale dell'area - NB l'utilizzo dell'operatore "SUM" che fornisce la somma della colonna, consentendoci di calcolare le percentuali. Perché? Perché non ci interessa l'area in senso assoluto, ma in senso relativo, per ogni categoria.

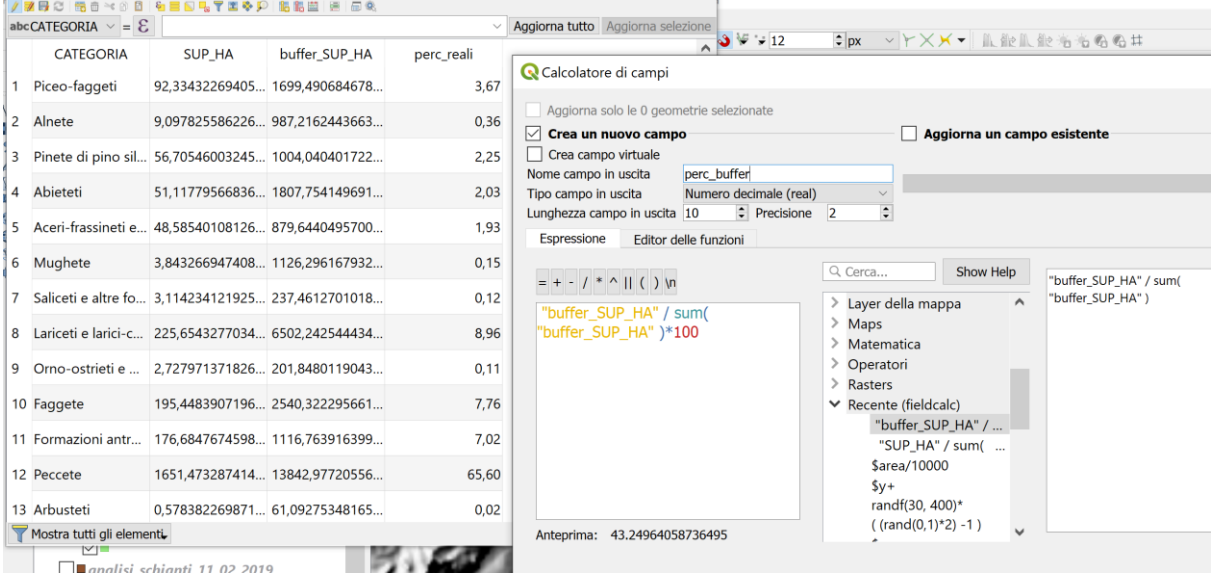

- 脂肪 画 画 6 Aggiorna solo le 0 geometrie selezionate V Aggiorna tutto Aggio  $\boxed{\smile}$  Crea un nuovo campo uffer\_SUP\_HA perc\_buffer perc\_reali Crea campo virtuale  $dirf$ Nome campo in uscita 9,490684678...  $3,67$  $5,31$ Numero decimale (real) Tipo campo in uscita ,2162443663... Lunghezza campo in uscita 10  $\div$  Precisione 3  $0,36$ 3,08 Espressione Editor delle funzioni 4.040401722...  $3,14$  $2.25$ Q Cerca.  $= + - 1 * 11 ( ) \ln$ 7,754149691... 2.03 5.65 row\_nu "perc\_reali" - "perc\_buffer" | 1,6440495700... 2.75 1,93  $\overline{\phantom{a}}$ Aggreg  $>$  Arrays :6,296167932...  $0,15$  $3,52$  $\vee$  Campi abc ,4612701018...  $0,12$  $0,74$ NILI
- c. Sempre con il calcolatore di campi si crea una colonna con le differenze

d. Con gli strumenti dei grafici rappresentiamo le differenze per categoria. OPPURE esportate in MS Excel o altri software per creare grafici da dati.

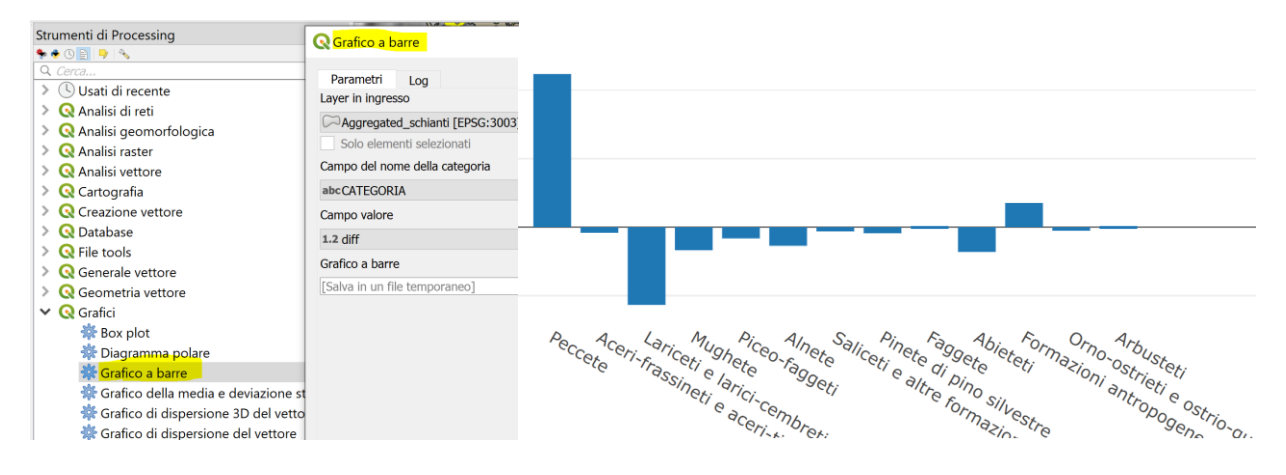

## <span id="page-7-0"></span>Riparare geometrie

Alcuni processi su dati vettoriali in GIS possono dare errori legati a geometrie che non vengono ritenute valide. Sotto uno schema di geometrie valide (verdi) e non valide (rosse):

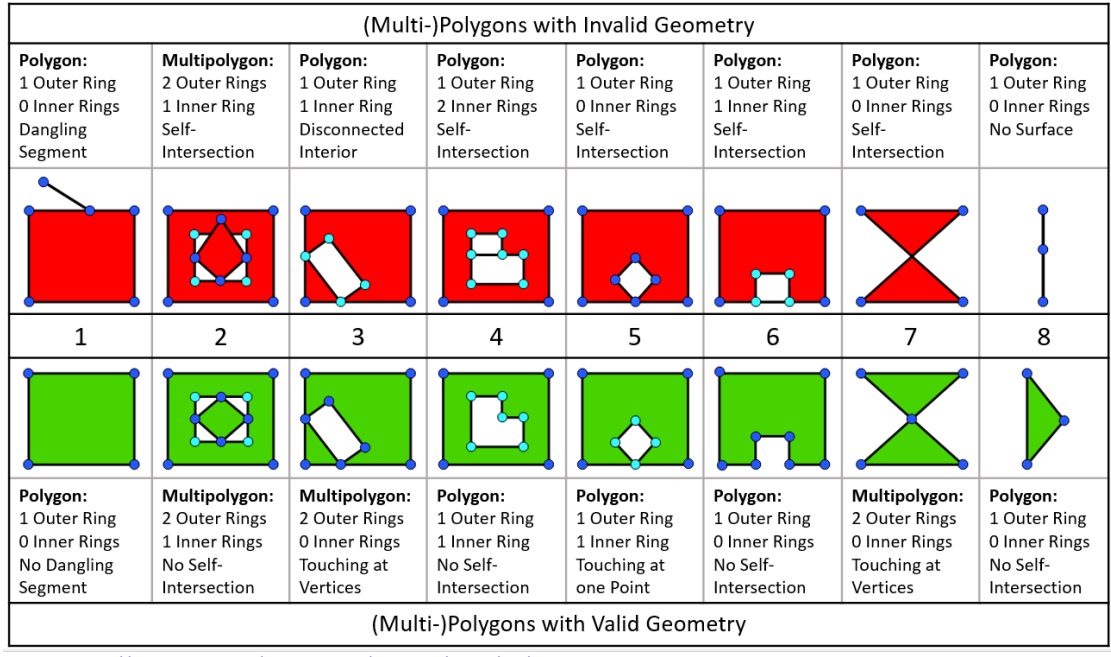

Fonte: [https://blogs.sap.com/wp-content/uploads/2016/08/schaubild23\\_1026026.png](https://blogs.sap.com/wp-content/uploads/2016/08/schaubild23_1026026.png) 

In caso di geometrie non valide avrete messaggi di errore come sotto.

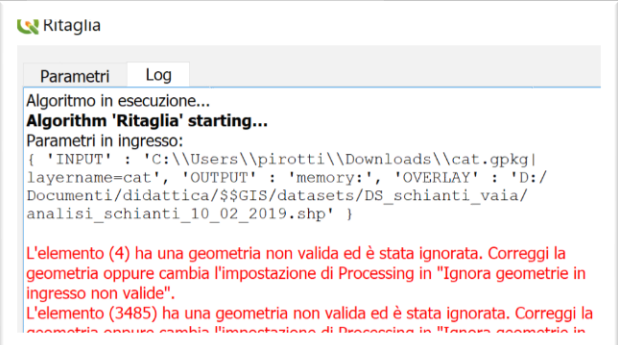

In questo caso avete due opzioni, (la seconda migliore per ovvi motivi)

**OPZIONE 1** - modificare l'opzione nel pannello sotto che potete aprire dalla voce di menù "Impostazioni"➔"opzioni"➔"processing" e facendo *doppio click* al valore della voce "Filtro elementi non valido" e scegliendo "Ignora elementi con geometrie non valide"

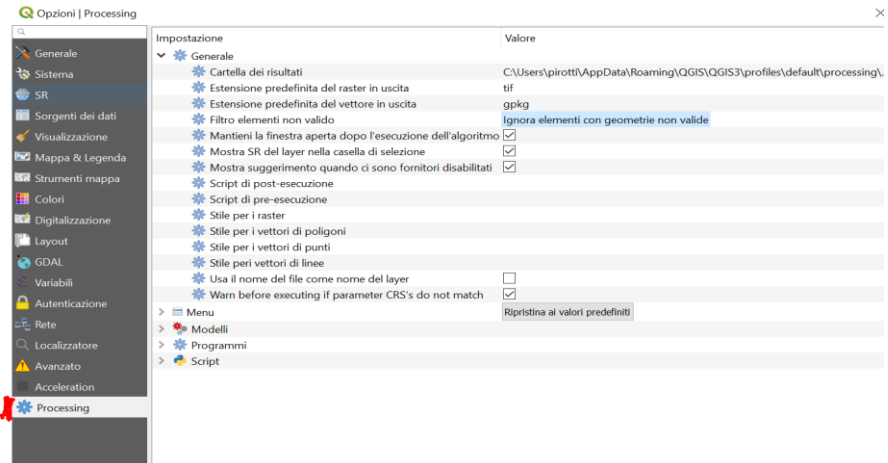

**OPZIONE 2** - Andare sul pannello "Processing"➔"Strumenti" e cercare la parola chiave "valid…" come in figura sotto. Scegliere il modulo "Ripara Geometrie". **Questo modulo GIS vi sarà molto utile** in quanto è possibile avere dei dati non validi (infatti questo è preso dalla Regione Veneto, solitamente attenta alla validità dei dati, ma in questo caso ha fornito alcuni poligoni non validi) che potrebbero bloccare la procedura di analisi. Questo modulo risolve il problema.

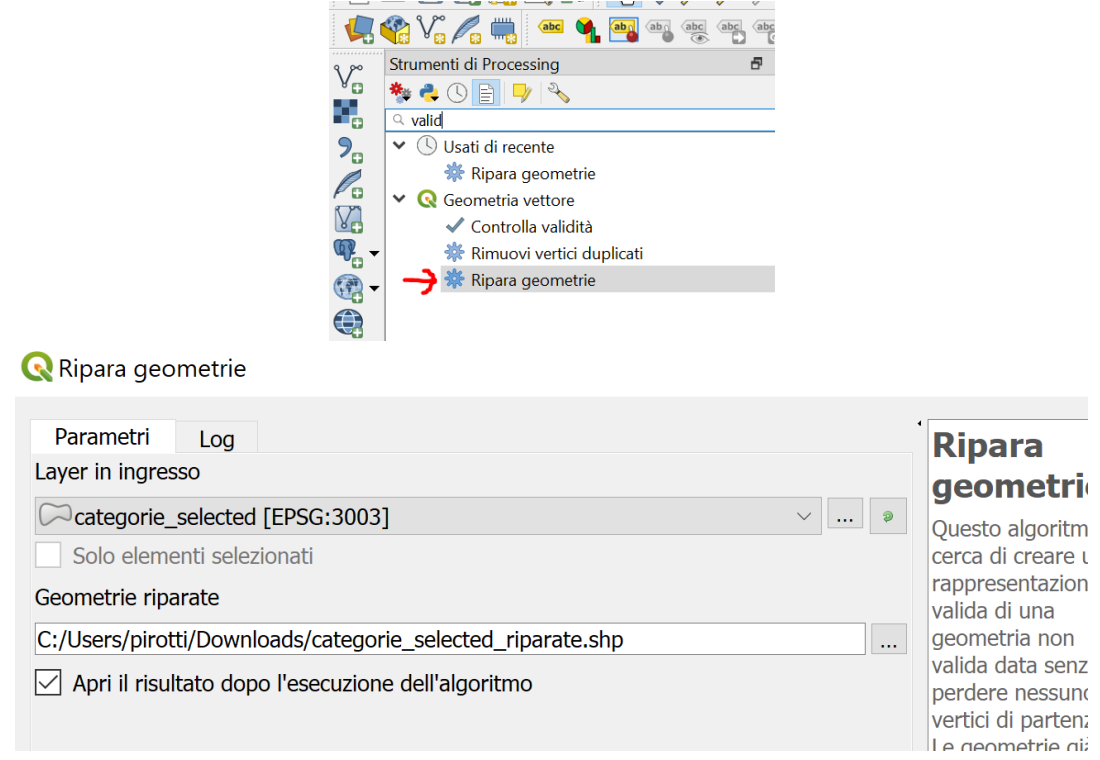

Il risultato sarà un nuovo livello apparentemente identico ma con le geometrie valide. Possiamo usare questo nuovo livello per procedere con le elaborazioni, senza rimanere bloccati da errori nelle geometrie.